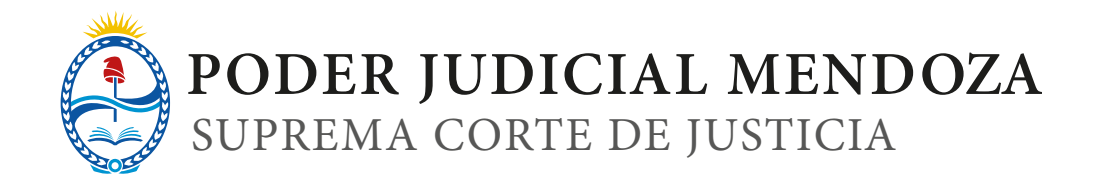

## TUTORIAL SISTEMA DE LIQUIDACIONES JUDICIALES

1. Ingresar a la página http://contadores.jus.mendoza.gov.ar/Contadores (se recomienda usar Google Chrome).

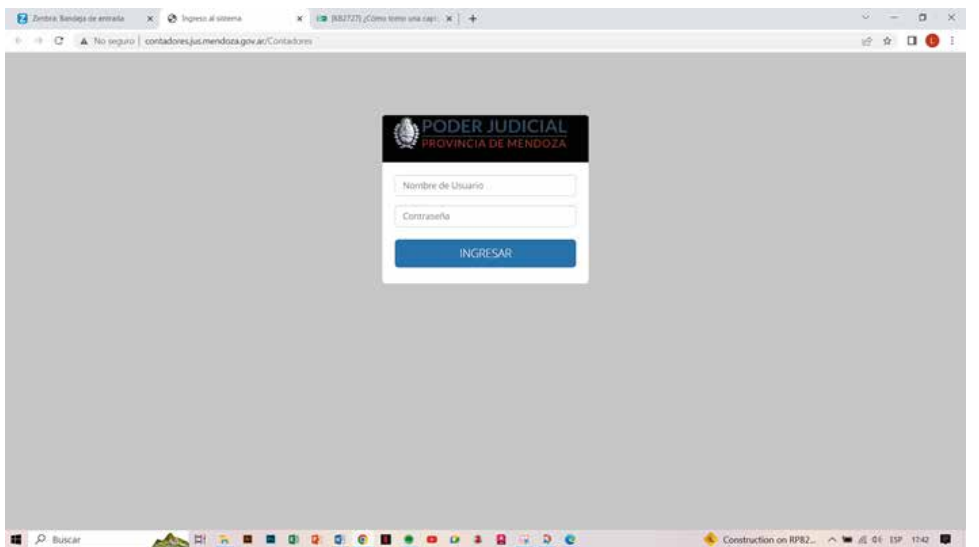

## 2. Usuario y contraseña

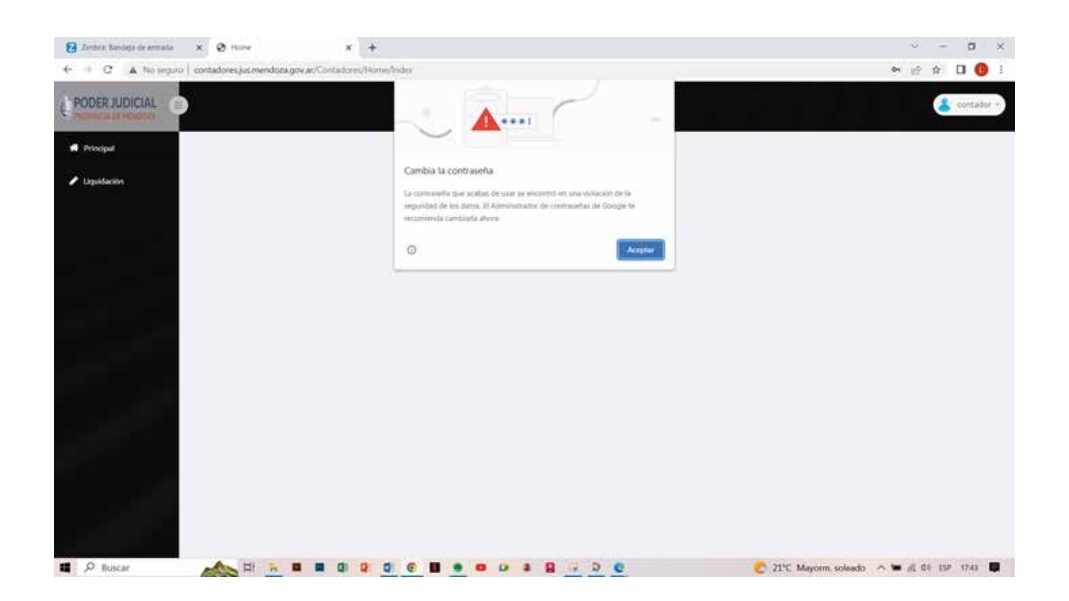

3. Al cuadro de dialogo dar aceptar .

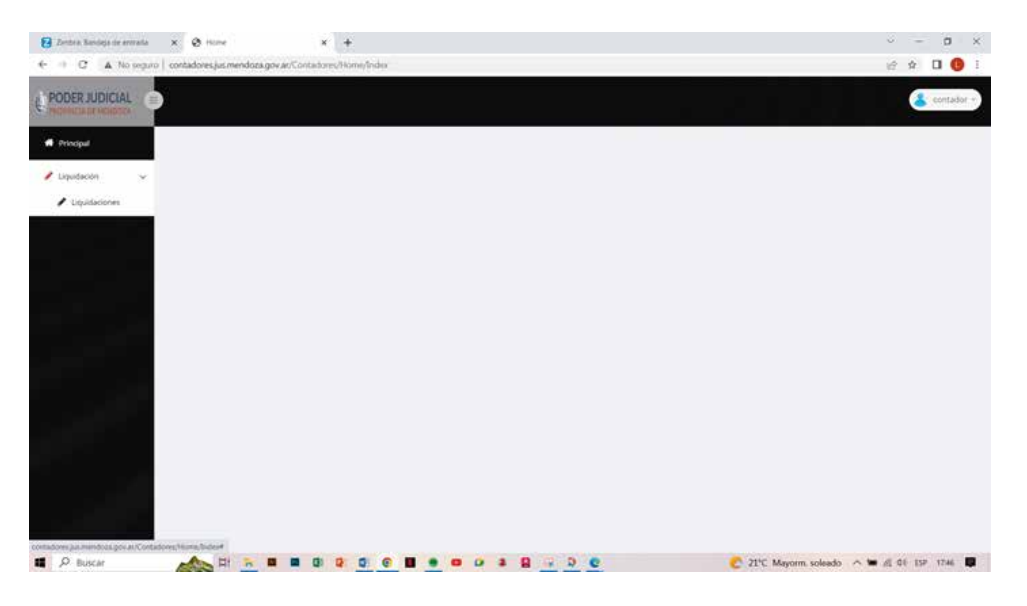

4. Margen izquierdo Liquidaciones/liquidaciones.(en este momento se recomienda apretar las teclas Ctrl/F5 para actualizar)

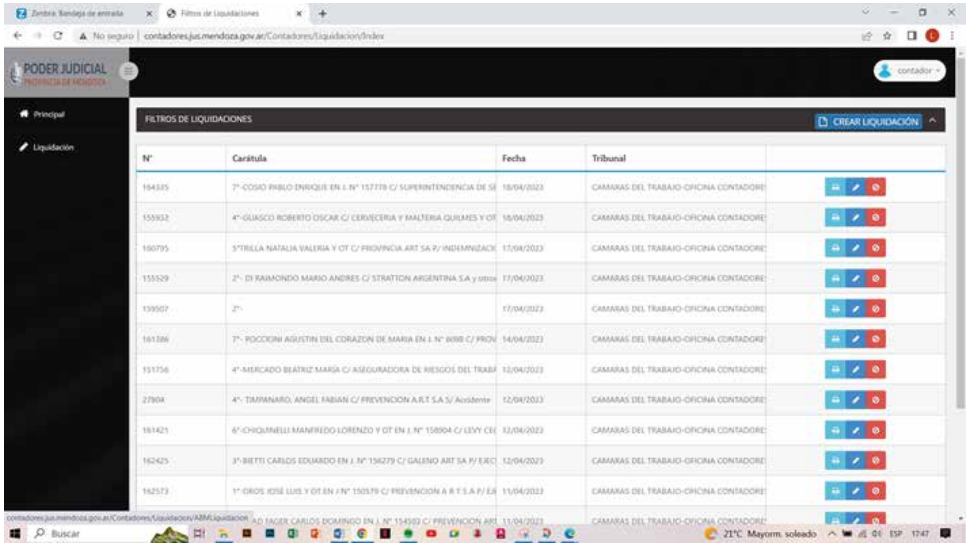

5. Aparecen todas las liquidaciones practicadas, indicando número de expediente, carátula, fecha de liquidación, tribunal y 3 botones (imprimir, editar y eliminar).

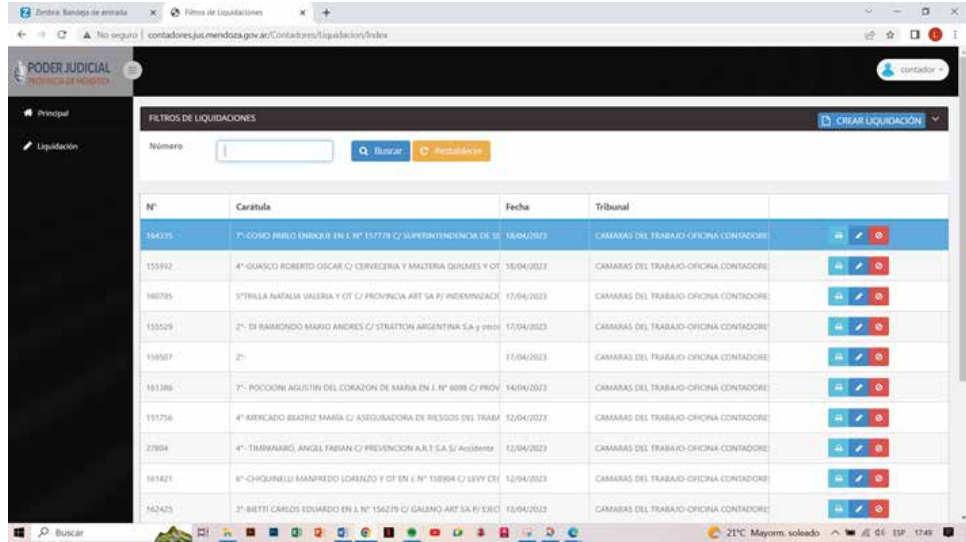

6. Crear liquidaciones (botón margen superior derecho). Existe una flecha (^ )en donde se despliega el buscador por número de expediente.

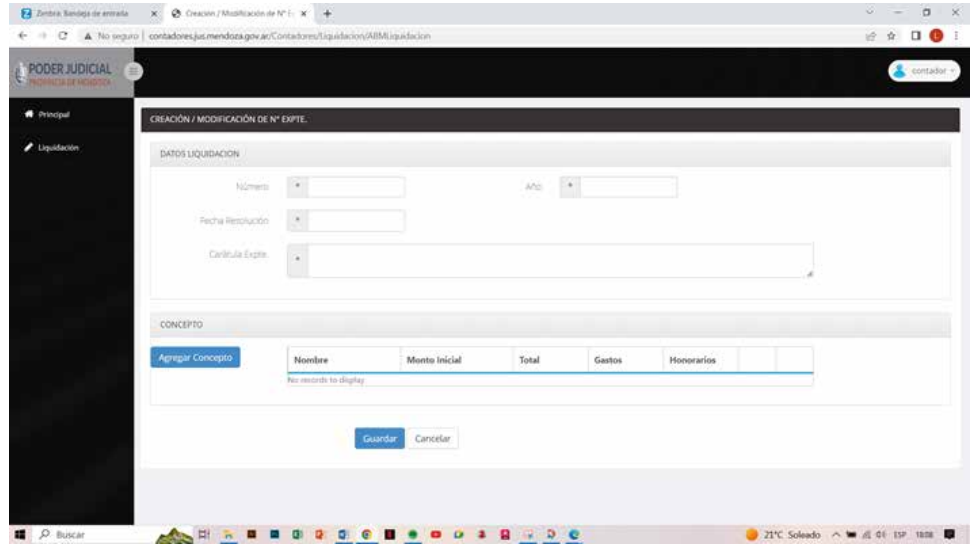

- 7. Entrando a crear liquidación nos aparecen los datos de liquidación a practicar: número de expediente, año, fecha de resolución(fecha actual), carátula de expediente.
- 8. Agregar Concepto; botón celeste margen izquierdo. Se liquida el monto en cuestión del expediente, es decir la suma a actualizar.

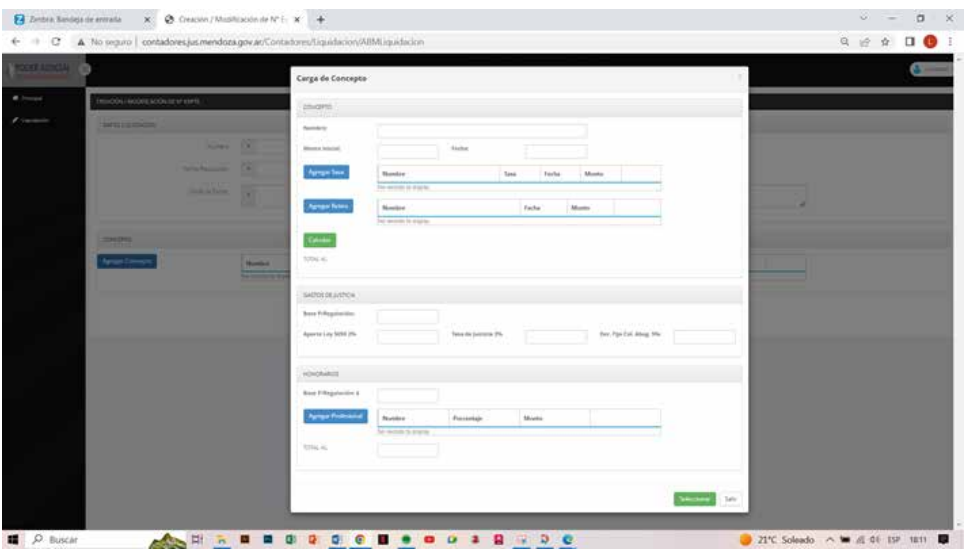

- 8.1. Nombre: se indican los datos necesarios en cuanto al monto a actualizar, por ej: Sentencia, Auto, Decreto, fs, si es capital, honorarios o gastos.
- 8.2. Monto inicial: la suma en pesos a actualizar.
- 8.3. Fecha: **desde que fecha se desea actualizar**(fecha de origen), se despliega un almanaque en donde se elige la fecha o se puede ingresar manualmente con formato DD/MM/AAAA.

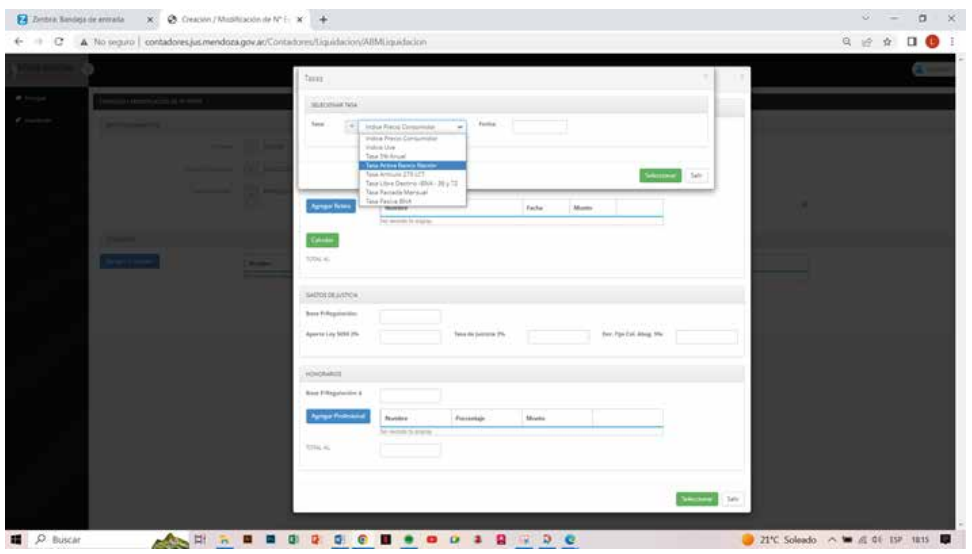

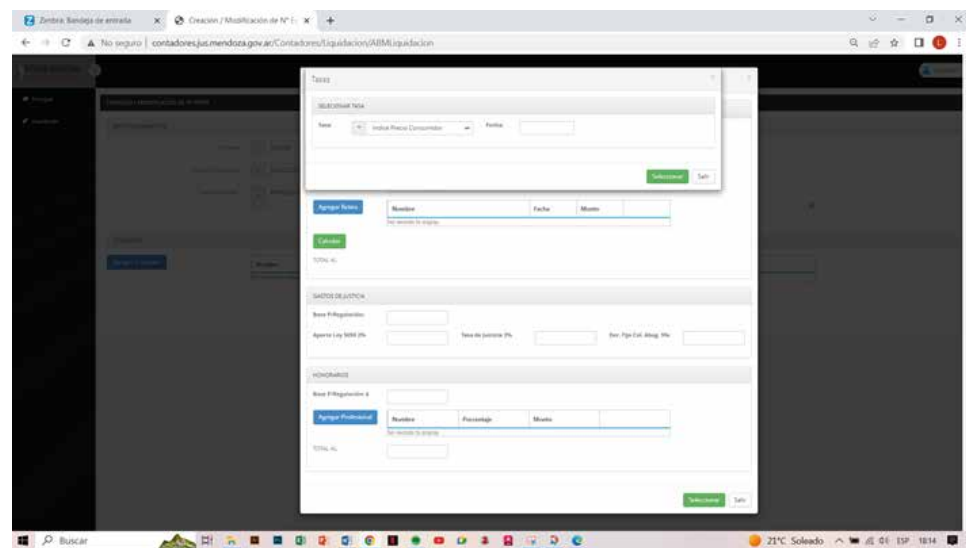

8.4. Agregar tasa: botón celeste derecho, se despliega un menú en donde se elige el tipo de interés a aplicar (flecha a la derecha) **y se indica hasta que momento aplicar esa tasa**, luego botón Seleccionar (verde abajo derecha). En el caso de que exista un pago o extracción de dinero, **se coloca la fecha hasta el momento del re�ro.**

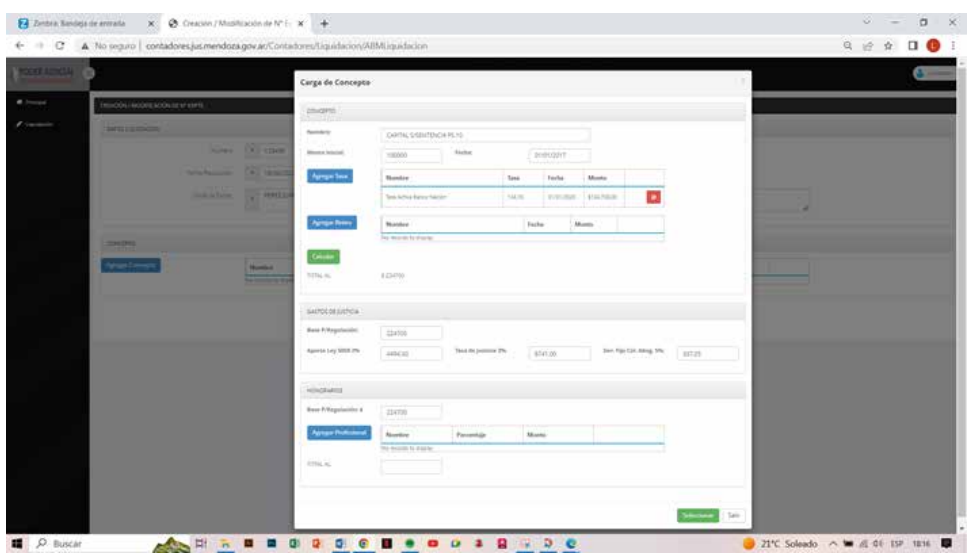

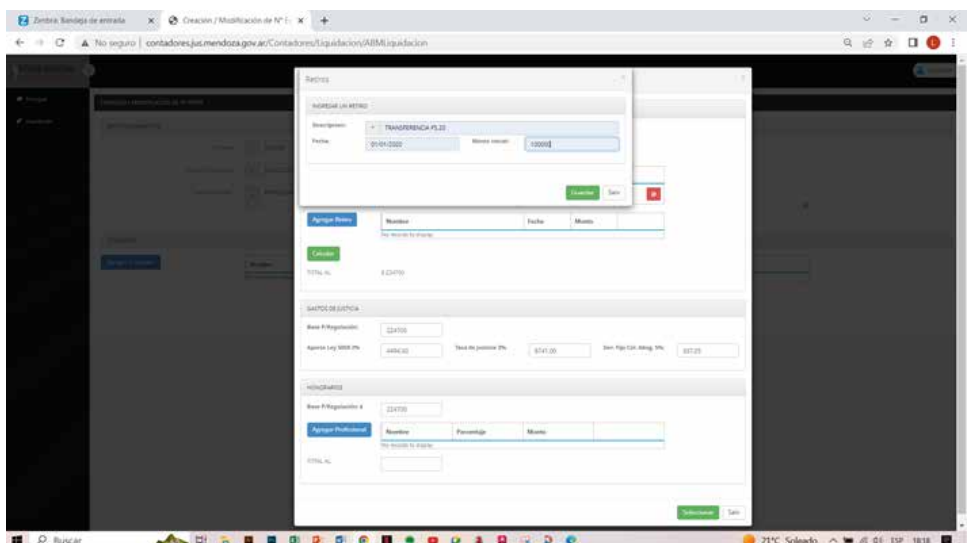

8.5. Agregar re�ro: 2do botón celeste izquierdo, para el caso de extracción de fondos del expediente referente al concepto que se está actualizando. Descripción (se indican los datos referidos al retiro), fecha (en que se efectuó dicho retiro) y monto inicial ( la suma que se retira) luego Guardar (botón verde inferior derecha). Se deja aclarado que por cada retiro se deberá cargar la tasa de interés nuevamente y así sucesivamente (por cada retiro de fondos que exista). En el caso de aplicar distintas tasas de interés se debe indicar el tipo de interés y la fecha hasta donde se debe aplicar. Para el caso de una equivocación en la carga de la tasa, se deber eliminar la tasa cargada incorrectamente e ingresarla nuevamente en la forma correcta.

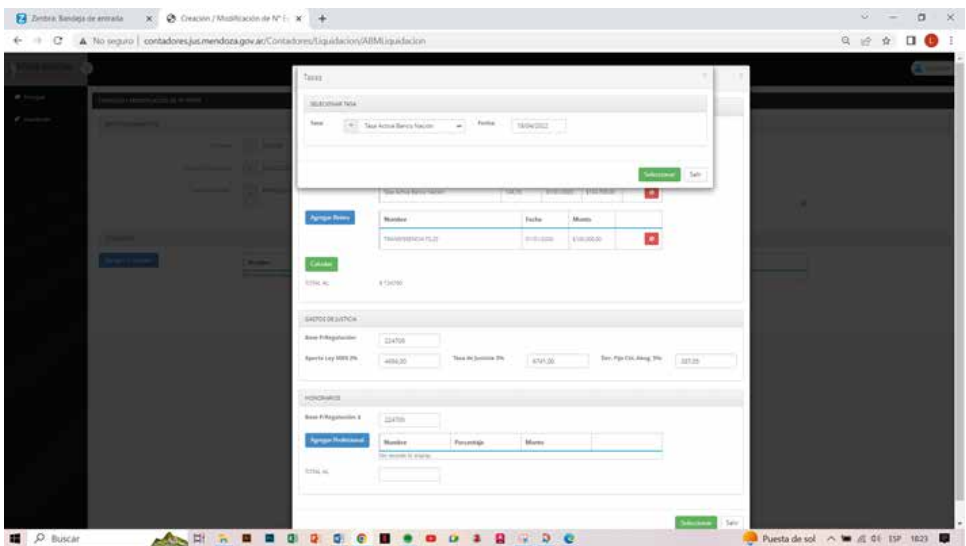

- 8.6. Luego de los retiros se carga la tasa de interés hasta la fecha de la liquidación, Sentencia o Resolución.
- 8.7. Calcular: (botón izquierdo en color verde) aparece el saldo de la liquidación. TOTAL AL.

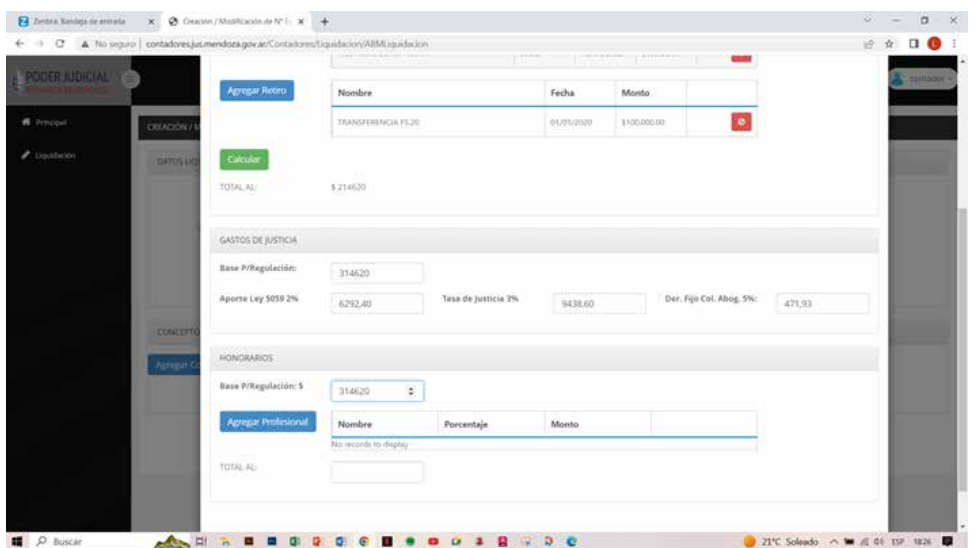

8.8. Gastos de justicia: el monto de base para regulación aparece automáticamente calculado por el sistema y respetando los porcentajes establecidos para el fuero laboral, sin tener en cuenta los mínimos, es decir, que si el importe calculado es menor, se debe colocar manualmente los importes mínimos para cada gasto. En el caso de que no se desee liquidarlos se deben borrar manualmente.(tecla TAB cambiamos de casilla y luego Suprimir o borrar).

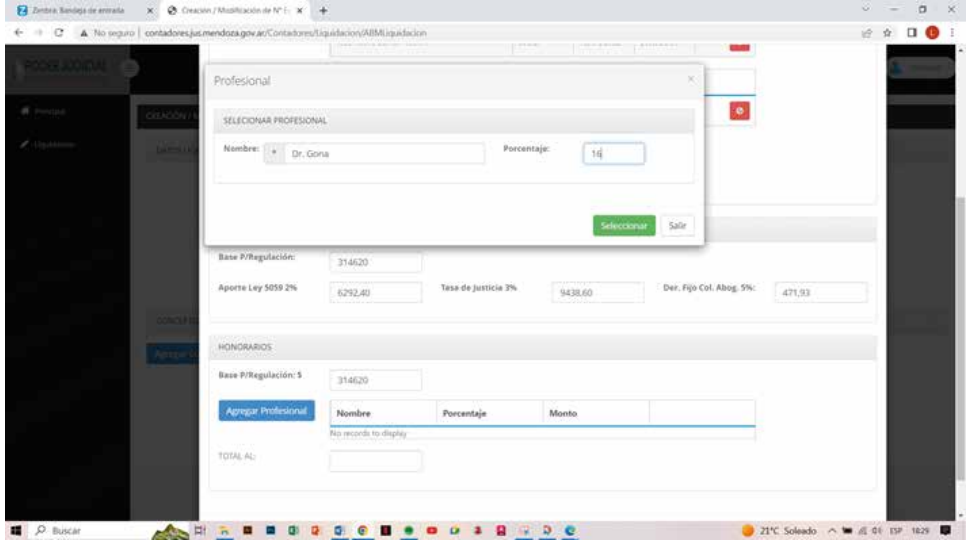

8.9. Honorarios: el monto de base para regulación aparece automáticamente calculado por el sistema, luego se agrega el profesional a regular (botón izquierdo celeste) ahí se indica el nombre del profesional y el % a aplicar y luego se da Seleccionar (botón verde derecho).Se pueden agregar tantos como sean necesarios, pero no incorpora la regulación de Peritos que sea por JUS. Al final muestra el total de honorarios regulados.

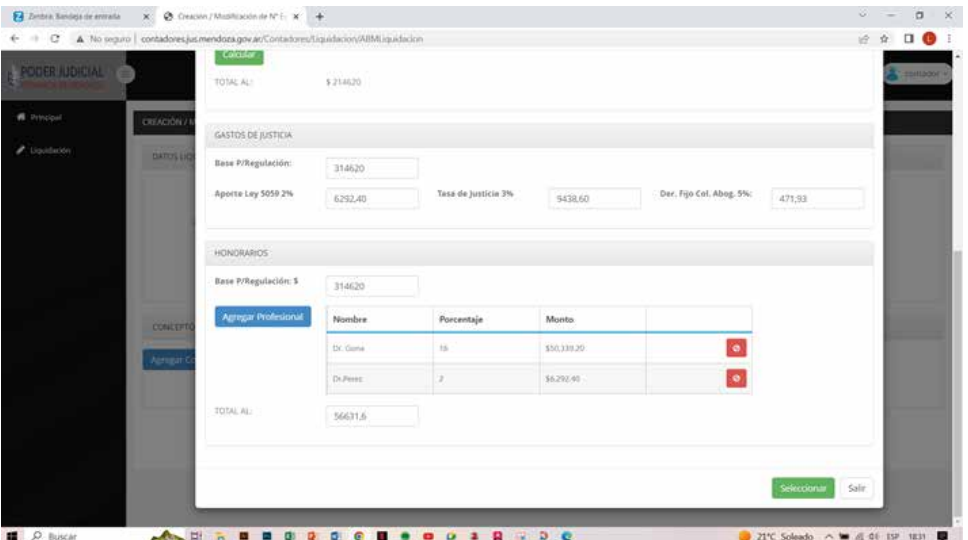

8.10. Para finalizar la actualización, se debe dirigir al botón derecho verde Seleccionar, o si se desea cancelar se indica el botón Salir.

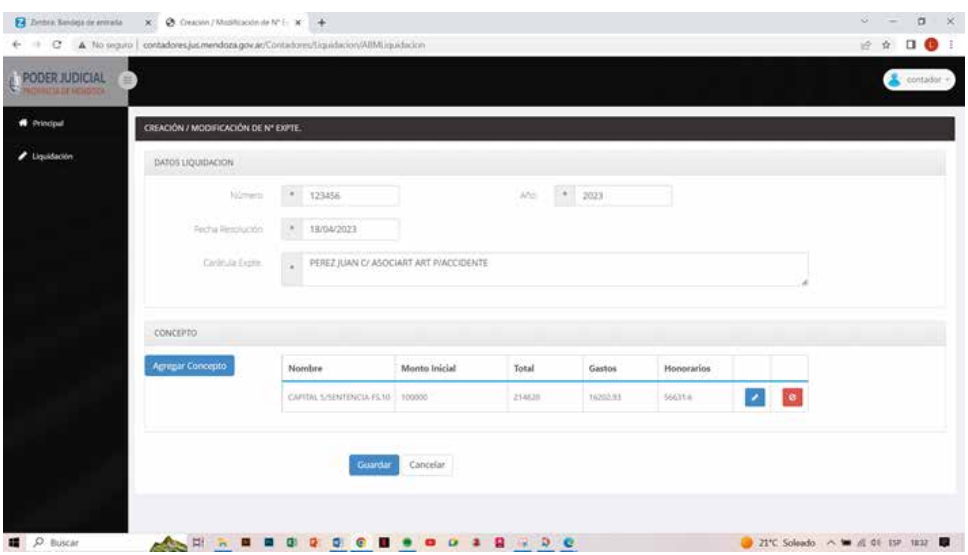

8.11. Se vuelve a la pantalla principal, con los datos del expediente, se guarda (botón celeste abajo derecha)

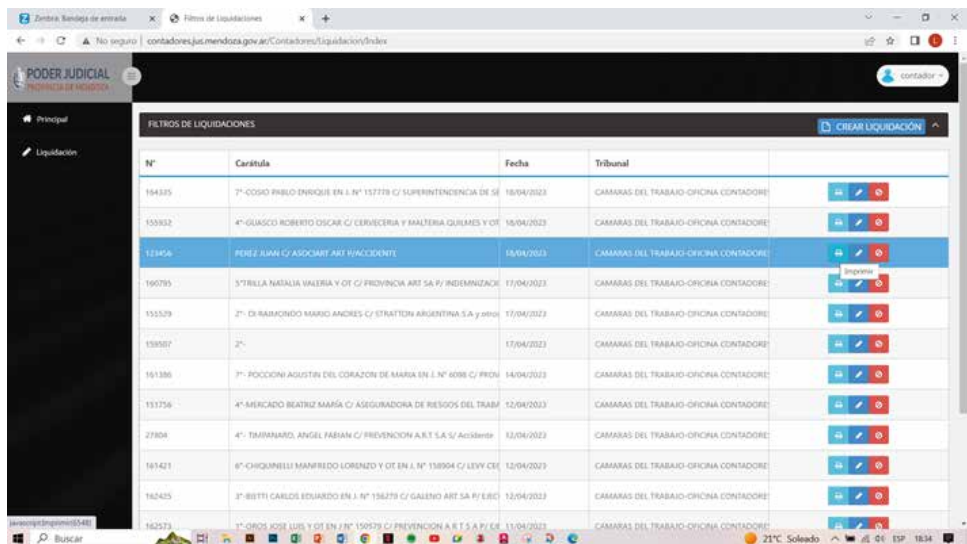

- 9. Pantalla principal en donde aparecen todas las liquidaciones practicadas. (indicado en el punto 4)
- Ahí se puede imprimir el cálculo (tecla impresora) y obtener el archivo PDF para insertar en el 10. sistema IURIX. También se puede editar (lápiz) o eliminar botón rojo

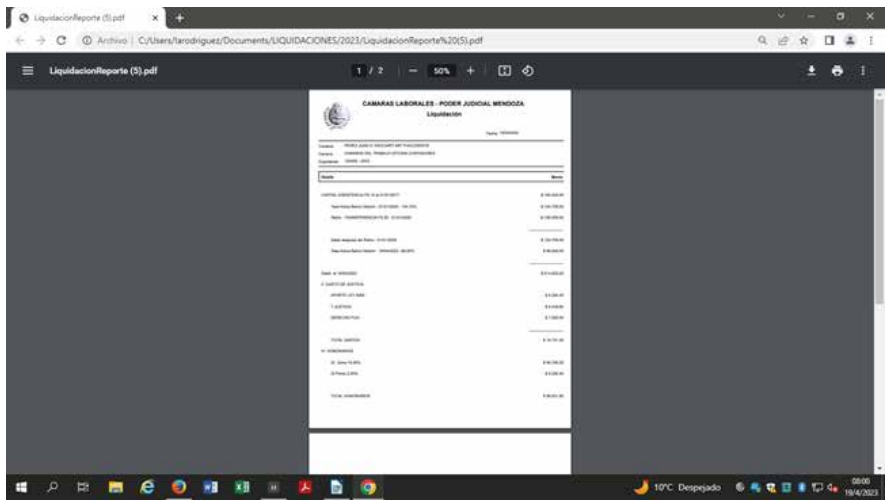

## **TASAS DE INTERÉS : este sistema incorpora las siguientes tasas**

INDICE UVA : se coloca la fecha hasta cuando aplicar.

TASA DEL 5% ANUAL: se coloca desde que fecha se desea aplicar y hasta cuando. TASA ACTIVA BANCO NACION ARGENTINA: se coloca la fecha hasta cuando aplicar. ART.275 LCT: se coloca hasta cuando aplicar y la cantidad de veces que se debe calcular (0,5;1;1,5 y 2 veces) siempre aplicando la tasa activa banco nación. TASA LIBRE DESTINO 36 Y 72 MESES: se coloca la fecha hasta cuando aplicar. TASA PACTADA MENSUAL: se coloca la fecha hasta cuando aplicar y el % pactado. TASA PASIVA BANCO NACION ARGENTINA: se coloca la fecha hasta cuando aplicar.

**EJEMPLO (tasa legal en materia de despidos): se debe ingresar la TASA ACTIVA BANCO NACIÓN HASTA EL 31/10/207, luego la TASA LIBRES DESTINO 36 Y 72 MESES HASTA EL 01/01/2018 y por úl�mo INDICE UVA HASTA LA FECHA.**